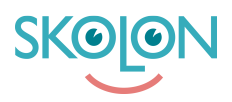

[Kunnskapsbase](https://support.skolon.no/no/kb) > [Administrer Skolon](https://support.skolon.no/no/kb/administrer-skolon) > [Håndtere brukere](https://support.skolon.no/no/kb/h-ndtere-brukere) > [Rediger en bruker](https://support.skolon.no/no/kb/articles/rediger-en-bruker)

Rediger en bruker

Pär Wallin - 2023-08-11 - [Håndtere brukere](https://support.skolon.no/no/kb/h-ndtere-brukere)

Start med:

- 1. Logg inn på Skolon.
- 2. Gå til Min samling og klikk på ikonet for Skoladmin.
- 3. I venstre kant har du en meny, velg Bruker.

Du får opp to valg: Grupper og Brukere.

Under Grupper ser du alle klasser og undervisningsgrupper i Skolon, og under Brukere kan du håndtere enkeltpersoner. Her kan du velge mellom lærere og elever

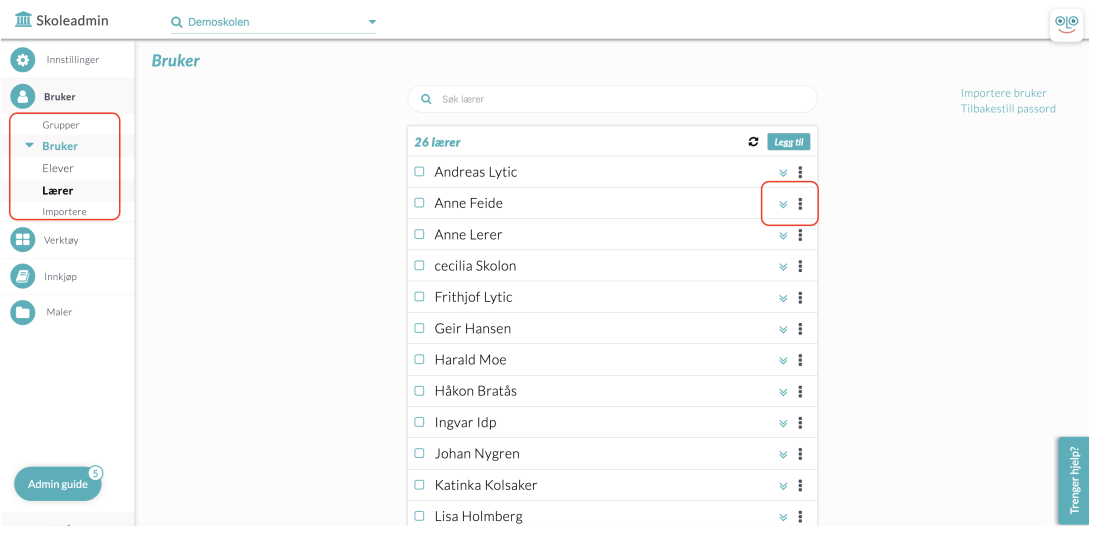

Når du har klikket deg inn på lærere eller elever, vil du se alle brukere i den respektive kategorien i en liste.

For å se mer informasjon om brukeren, kan du klikke på pilene som er til høyre på samme rad som brukerens navn. Da vil du få opp boksen som du ser ovenfor, og her kan du se hvilke opplysninger som finnes om brukeren i Skolon.

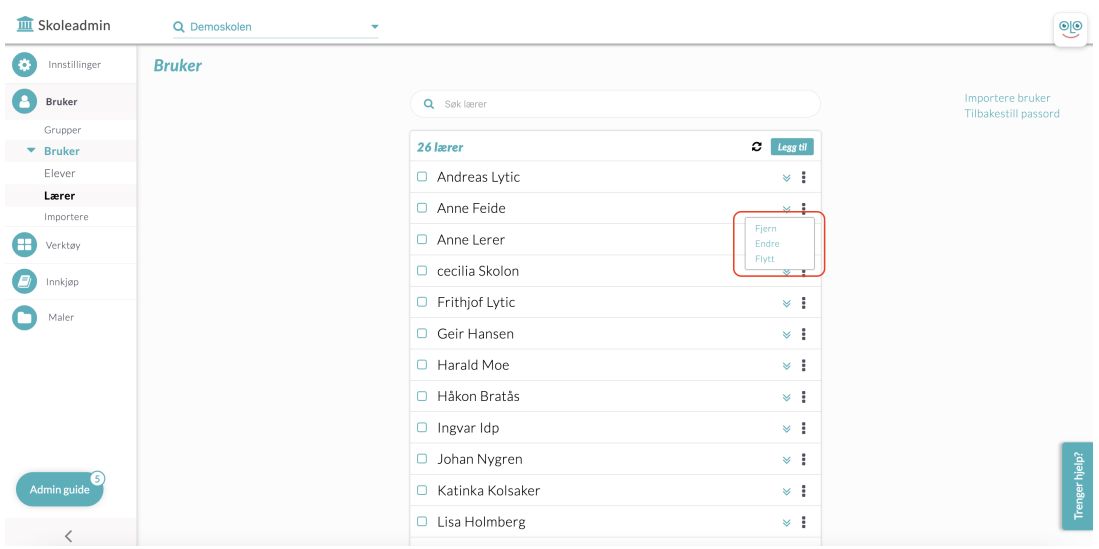

Hvis du vil endre eller redigere noe angående brukeren, klikker du på ikonet med de tre svarte prikkene. Her kan du fjerne brukeren, flytte brukeren til en annen klasse/gruppe eller endre informasjon som for eksempel navn, e-postadresse osv. Hvis du velger å gjøre endringer, ikke glem å klikke på lagre!

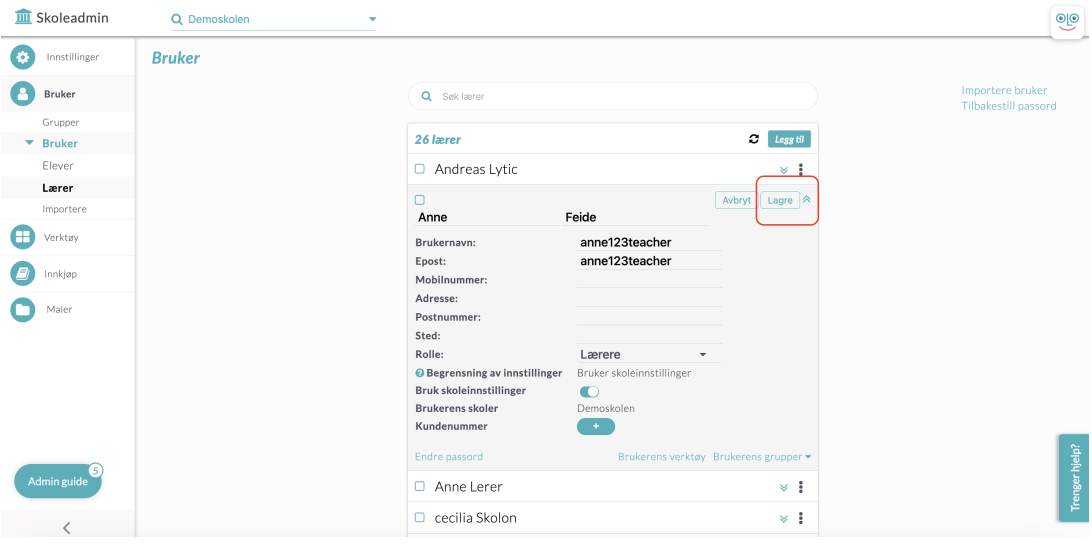